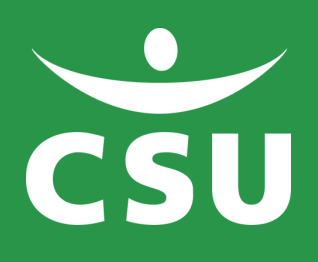

# INLOGGEN JIP MEDEWERKERS APP

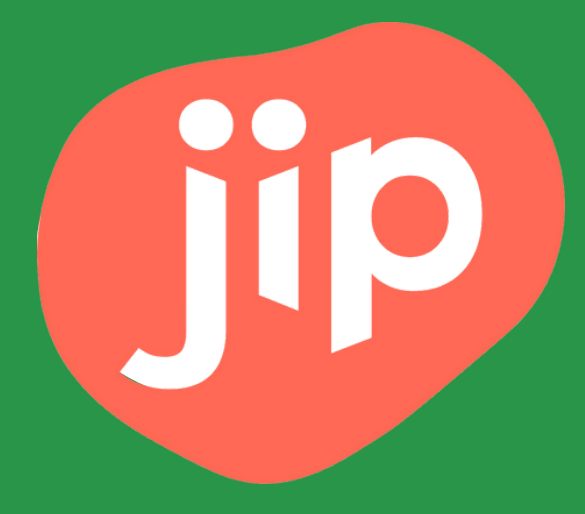

# 1. Open de app en klik op inloggen

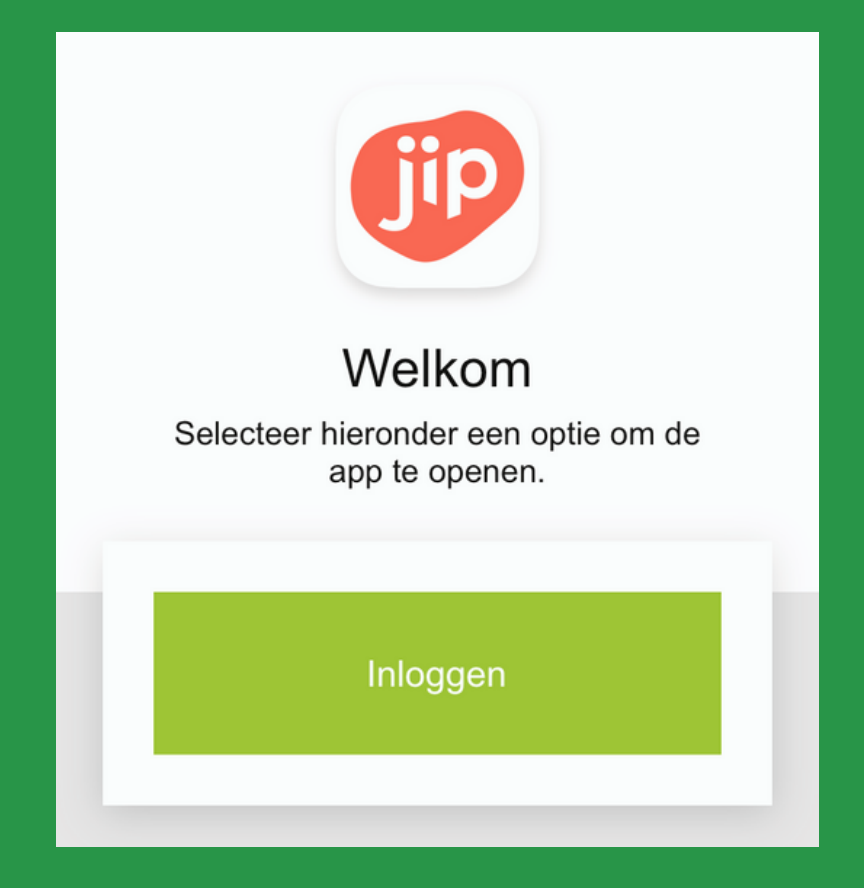

## 2. Kies vervolgens voor CSU

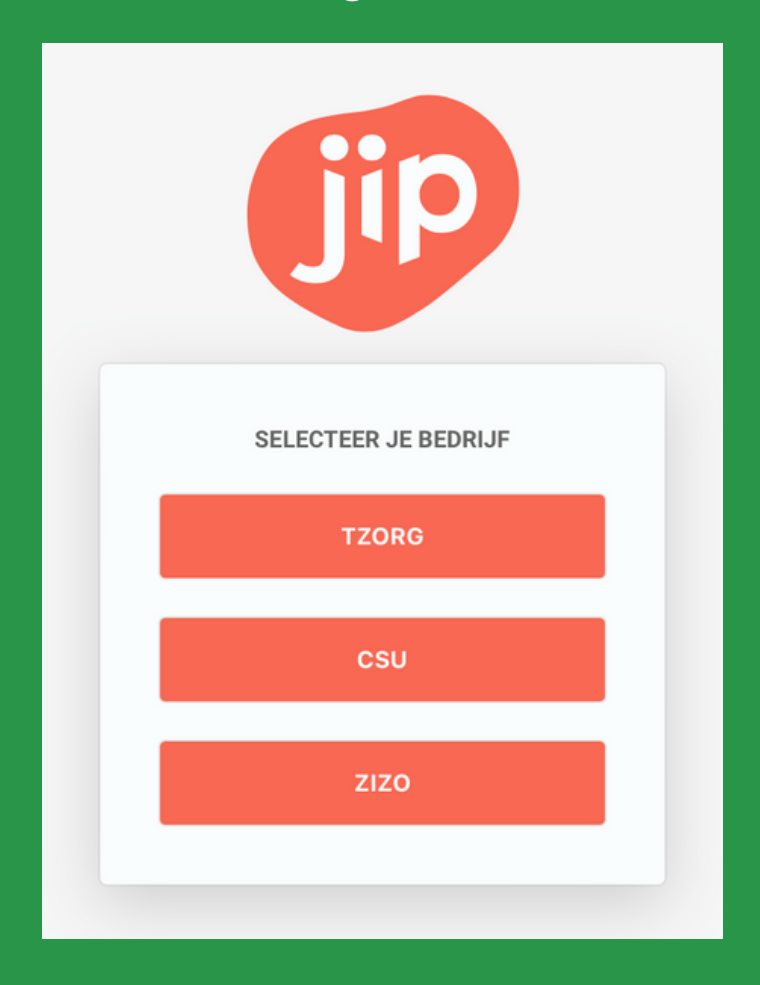

#### 3. Kies voor (schoonmaak)medewerker en log in met dezelfde inlog als voor 'MijnCSU'

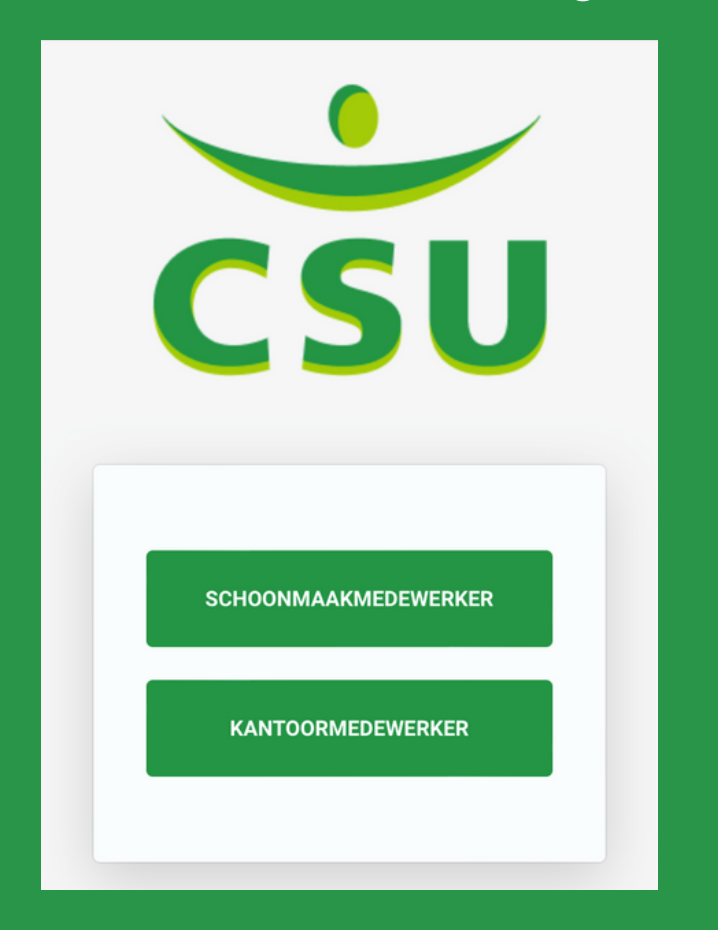

## Wachtwoord of e-mailadres vergeten?

Je e-mailadres check je via jouw Rayonmanager, die eventueel contact op kan nemen met HR hiervoor.

Voor het aanpassen van je wachtwoord kijk je op de volgende pagina's.

Kantoorcollega's kunnen contact opnemen <u>met de ICT Sērvicedesk.</u>

#### 1. Klik op wachtwoord vergeten (zie rode cirkel)

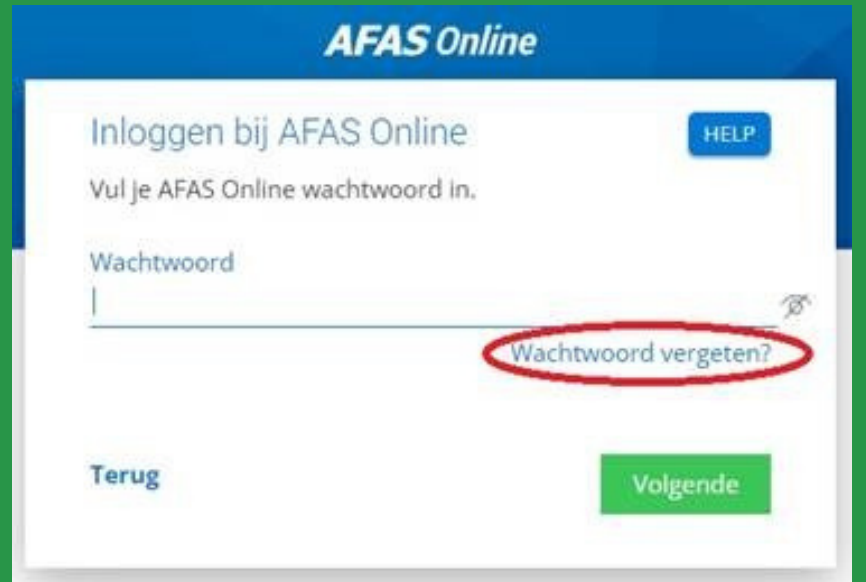

#### 2. Vul het juiste e-mailadres in Het e-mailadres waarmee je inlogt in 'MijnCSU'

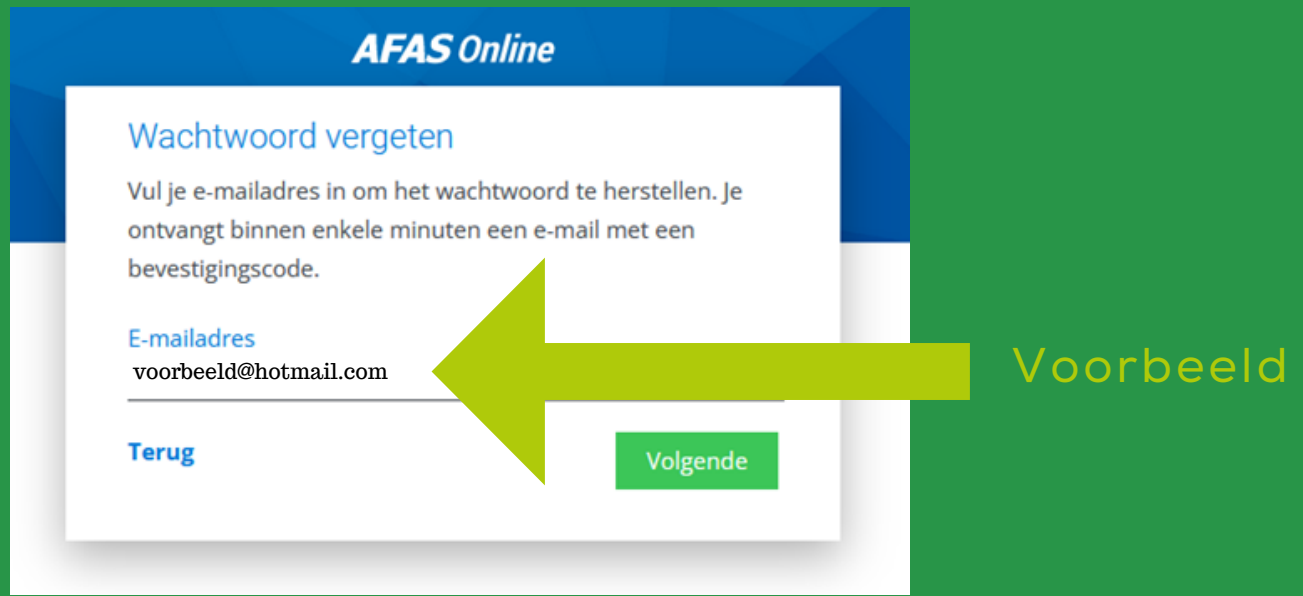

## 3. Check je mailbox

Je krijgt op het e-mailadres dat je hebt ingevuld een bevestigingscode. Deze vul je in. Daaronder type je een nieuw wachtwoord. Onthoud dit wachtwoord goed.

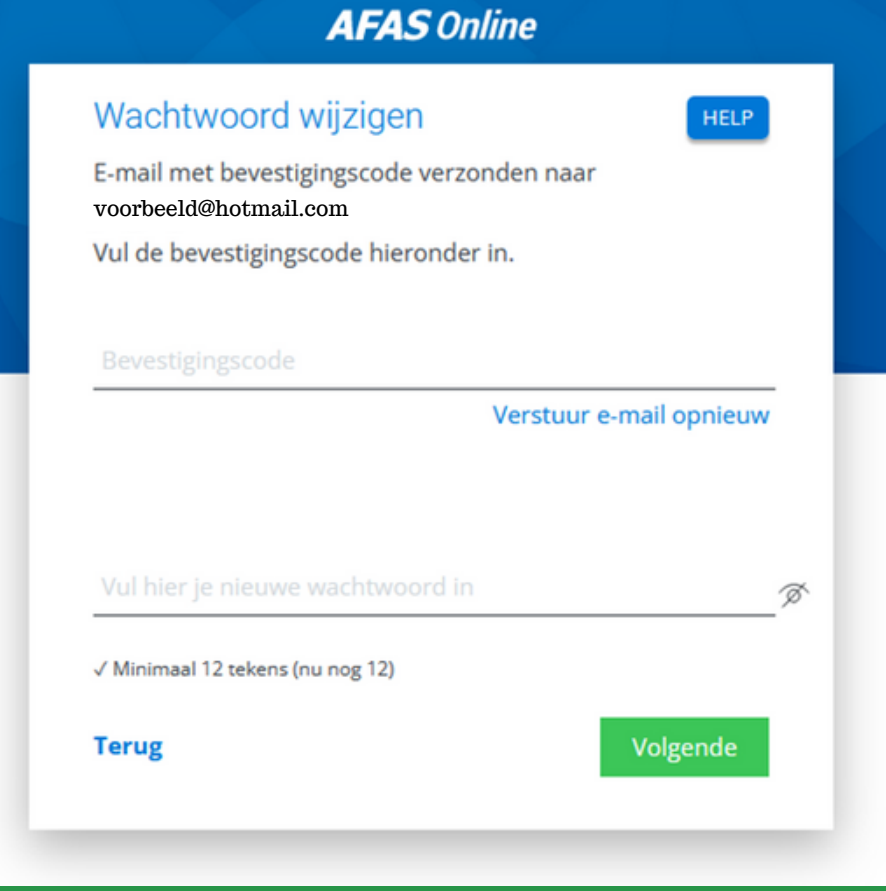

#### 4. Nieuw wachtwoord aangemaakt! Als het is gelukt, krijg je onderstaande melding. Daarna kan je met dit nieuwe wachtwoord inloggen.

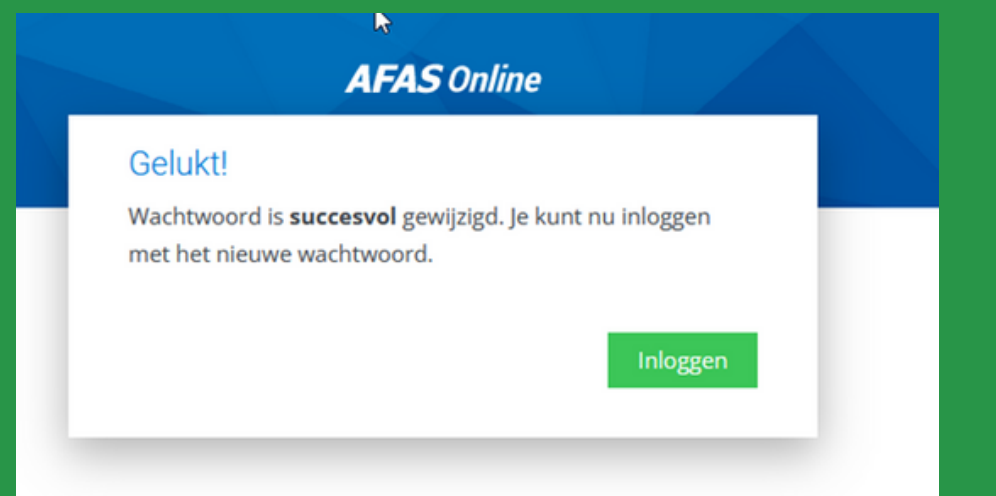